## **SHPD Patient Level Data Quick Guide Series**

## USER ACCOUNT ADMINISTRATOR (UAA) **Part 4: Disassociate a User**

and the

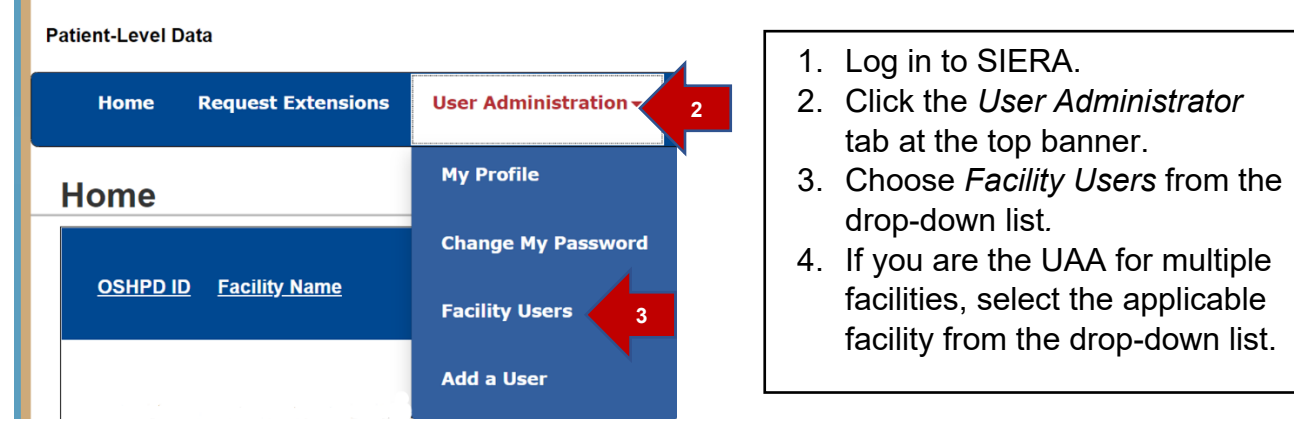

5. On the Facility Users page, select the user to be disassociated from the Associated Users list. To select a user, click on the user's name.

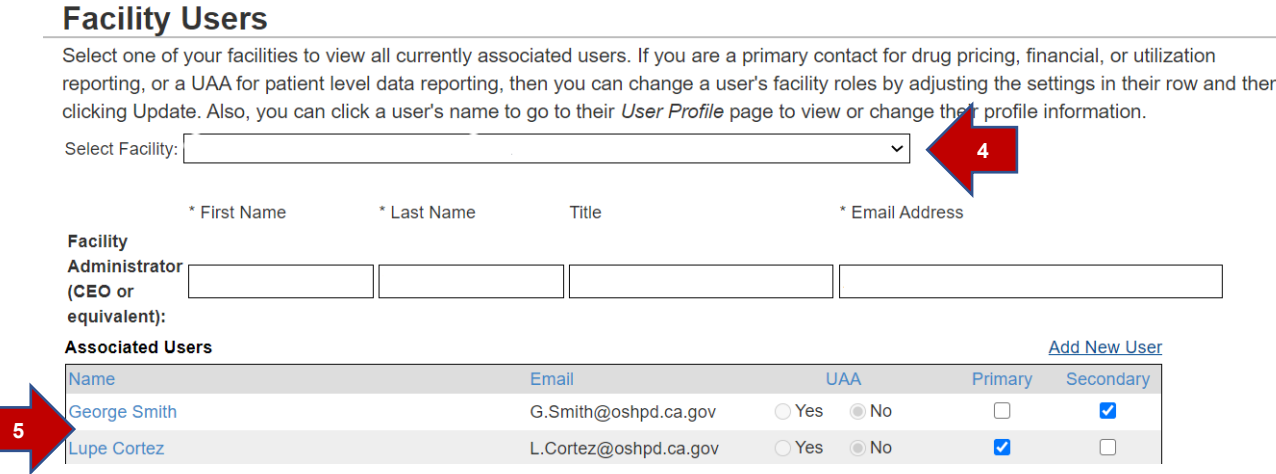

6. Select Disassociate All to disassociate a user from all assigned facilities.

**Note**: To disassociate a user from one facility at a time, uncheck the box next to the name of the associated facility.

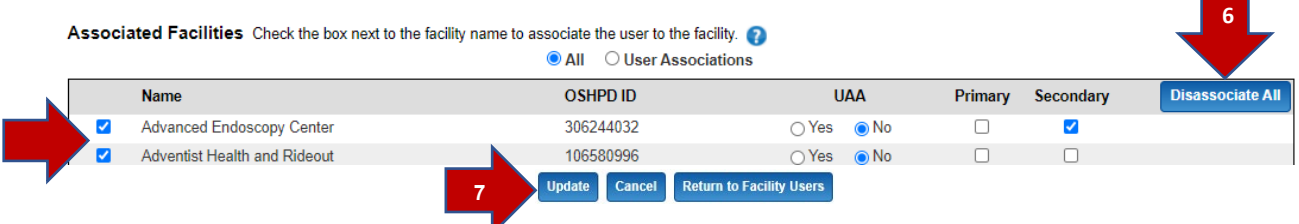

7. Click Update to finish. The user should now appear in the Disassociated Users box.